# Getting Started with PeopleSoft Campus Self Service

The University of Houston System's Student Information System (SIS) newest version (9.2) has a new look and feel. You will navigate through the database slightly differently and you will get used to terminology like Homepages, Tiles, Navigation Bar, Navigation Collections, etc.

## Logging In

Log into your Campus Solutions PeopleSoft account by navigating to AccessUH [\(https://accessuh.uh.edu/login.php\)](https://accessuh.uh.edu/login.php). You will then select the myUH Self Service icon.

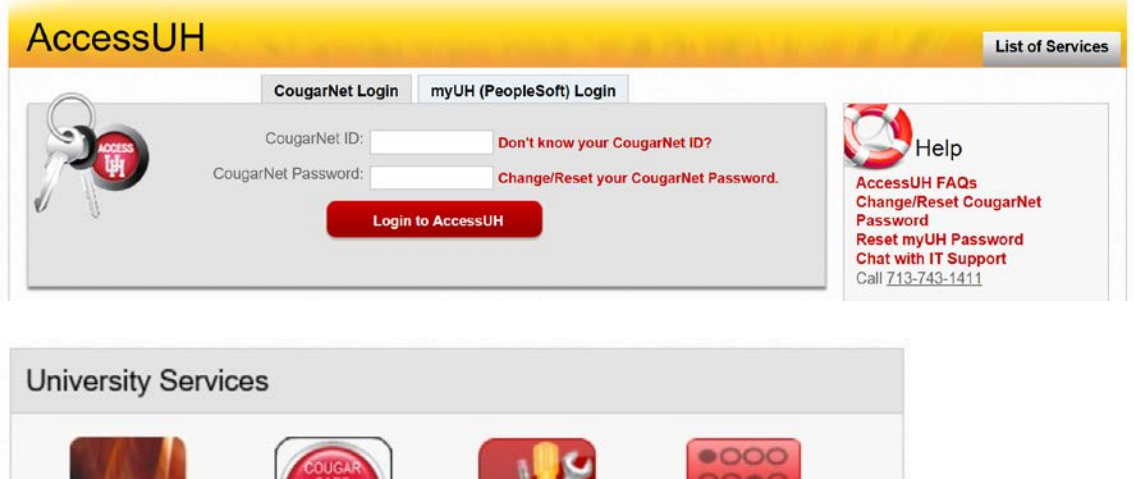

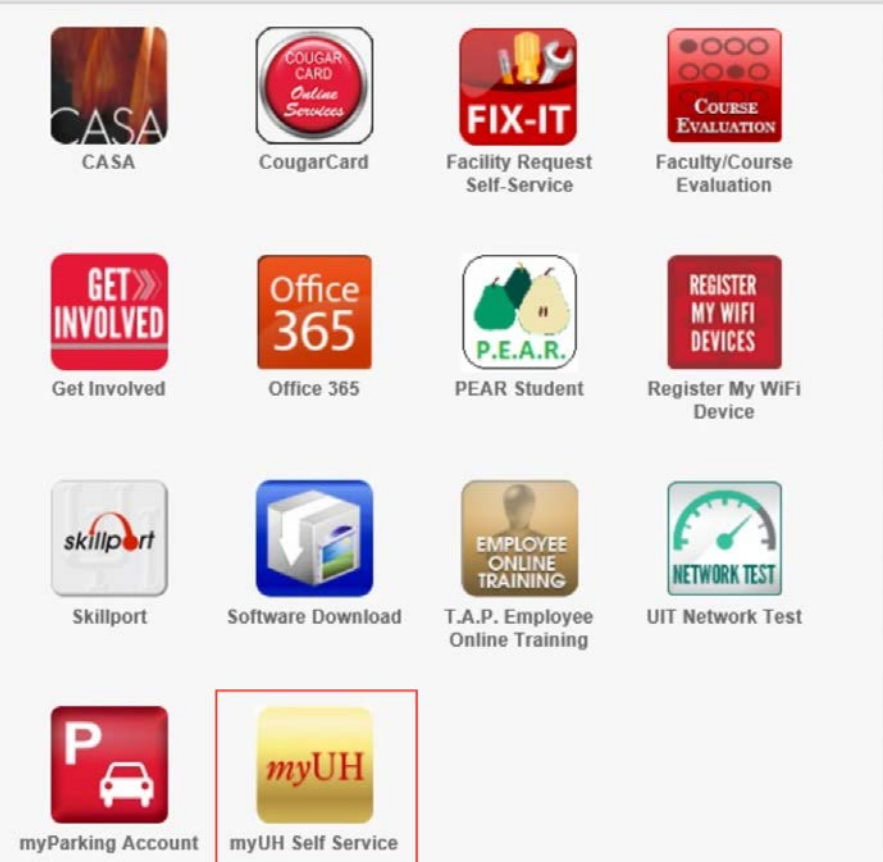

# Fluid User Interface

The Fluid User Interface was designed to be used on mobile devices, but can also be used on a laptop and desktop. The Fluid User Interface is more than a mobile platform; it is responsive and recognizes the device form factor being used and adapts the layout to optimize the user's experience.

#### Homepages

A Fluid homepage organizes navigation in an easy, familiar way for the user to access key parts of the PeopleSoft system.

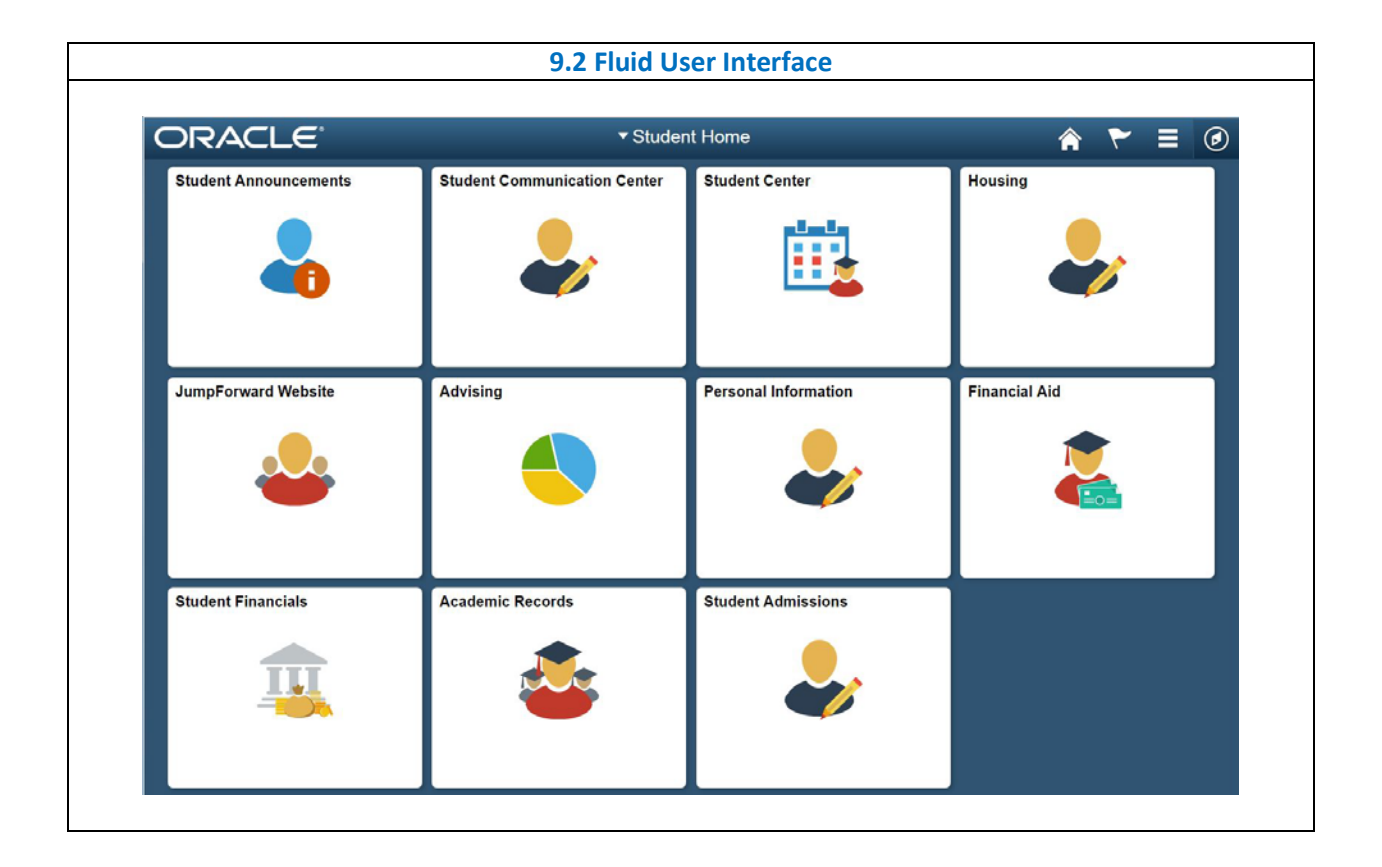

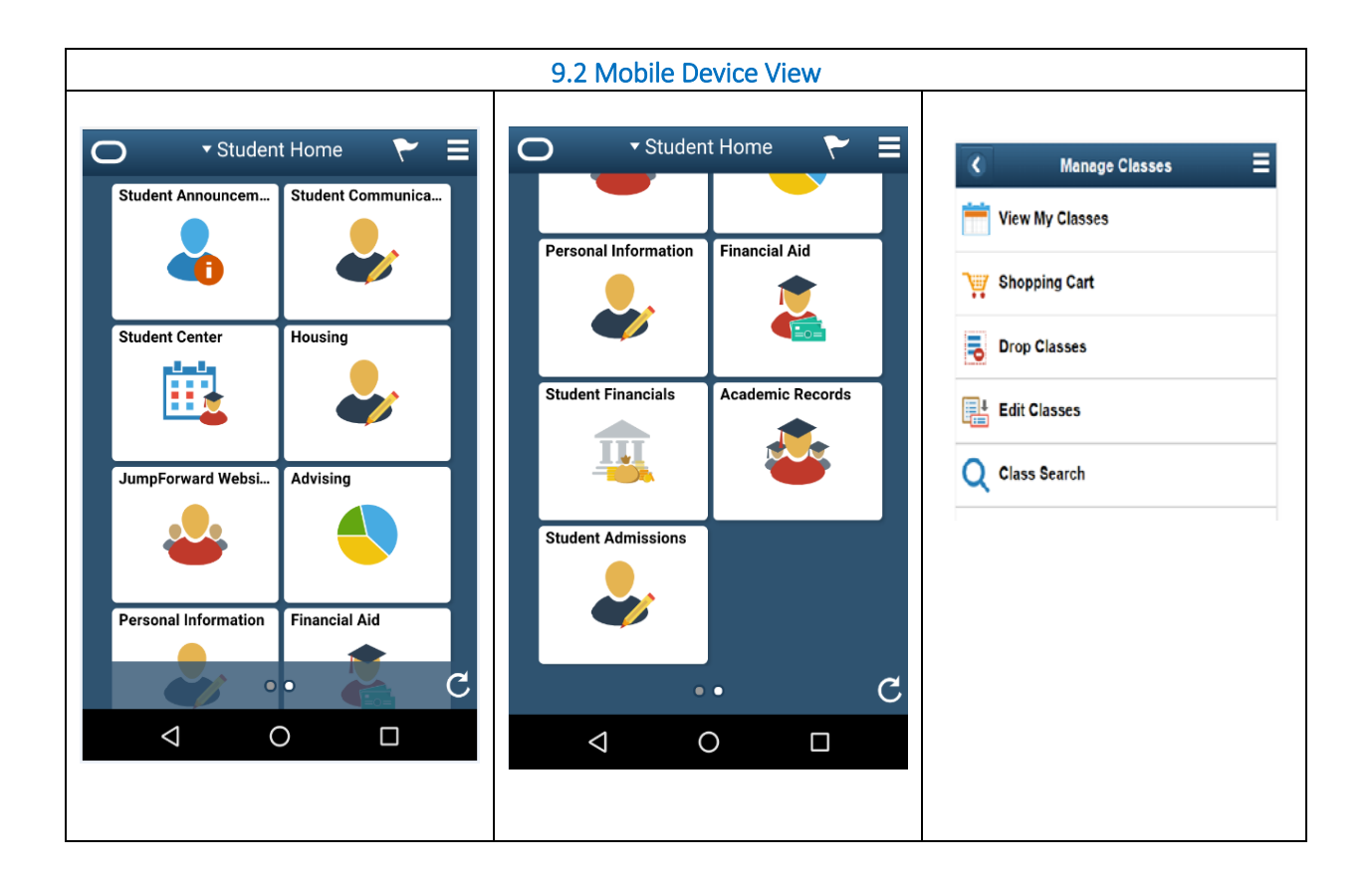

## Tiles

Tiles on homepages are navigation points to functions you have access to in your myUH account. For example, selecting the Personal Information tile on the Student Homepage opens a landing page that provides users with a number of informational and transactional links.

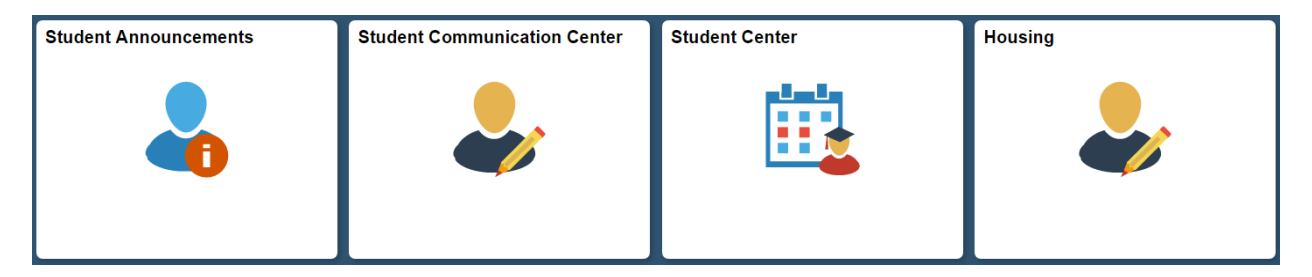

# Common Elements Used with PeopleSoft Fluid User Interface

A standard banner appears at the top of every Fluid page. The banner includes the page title and these standard buttons:

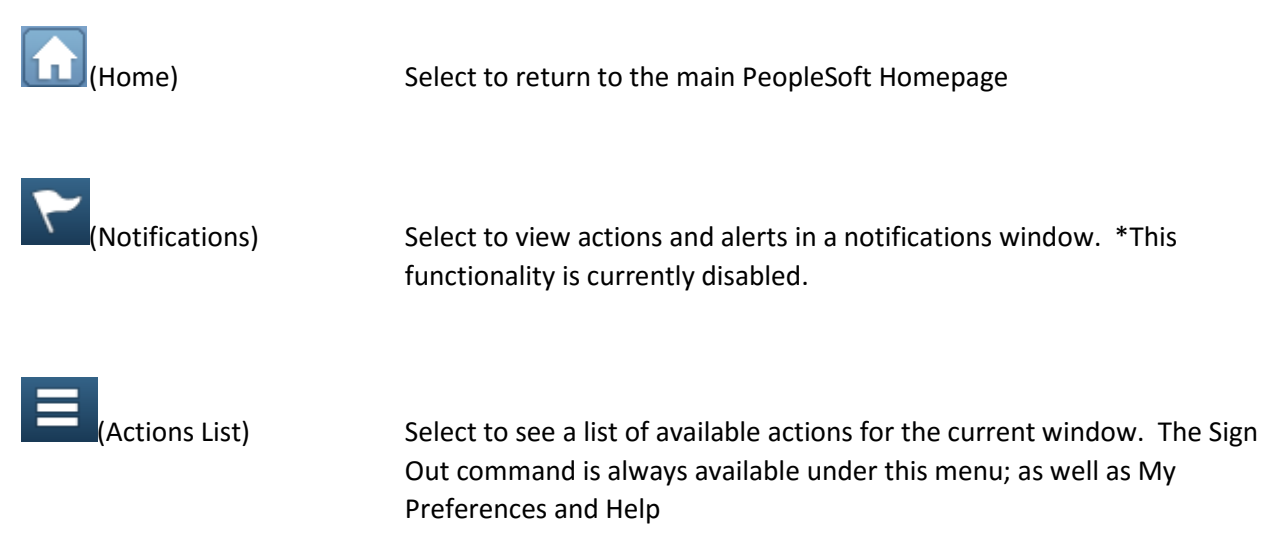

#### My Preferences

Takes you to the My Preferences interface, where you can modify settings that control a variety options in the interface based on your preferences.

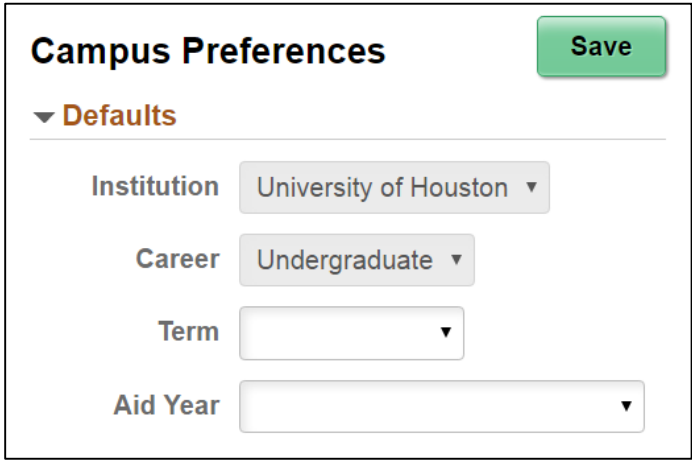

Users can set preference values for:

- Institution: Default value for users associated with more than one institution.
- Career: Default value for users with more than one career.
- Term: Specify Term user would like the system to default to for any pages the use term.
- Aid Year: Specify Aid Year user would like the system to default to for use in Financial Aid.

# Campus Self Service Overview

Campus Self Service offers functionality that provides users with self-service access to information and transactions over the internet.

#### Student Center

The Student Center provides a single entry point for student related transactions. It presents information such as class schedule, enrollment dates and account information.

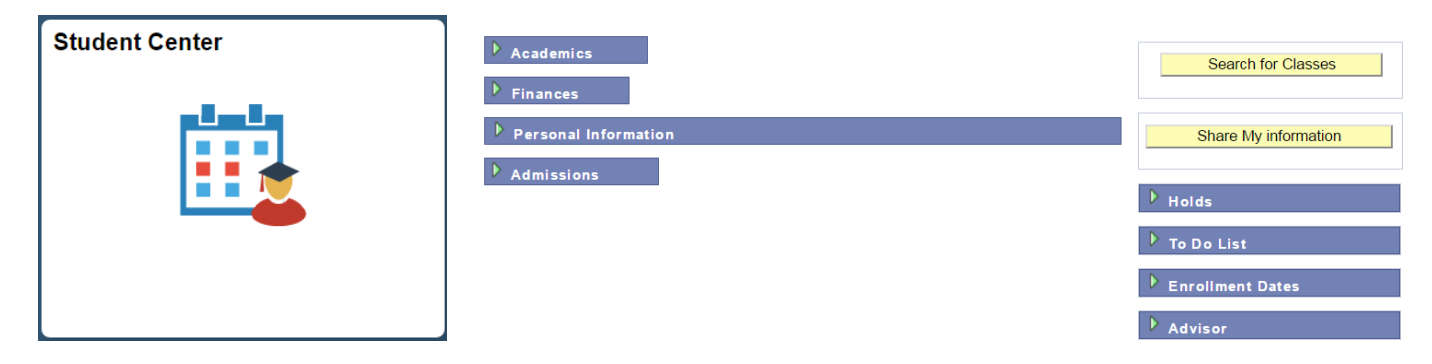

The sections displayed are:

- $\triangleright$  Academics Displays enrollment information
- $\triangleright$  Finances Displays Student Financials self-service transactions and account summary information
- $\triangleright$  Personal Information Displays contact information
- $\triangleright$  Admissions Displays Recruiting and Admissions self-service transactions
- $\triangleright$  Holds Displays a list of hold items
- $\triangleright$  To Do List Displays a list of to do items, which are pending checklist items or tasks
- $\triangleright$  Enrollment Dates Displays a list of enrollment dates
- $\triangleright$  Advisor Provides advisor information

#### Student Communication Center

The Student Communication Center provides a listing of communications that have been sent to the student. Currently only communications related to Admissions are listed.

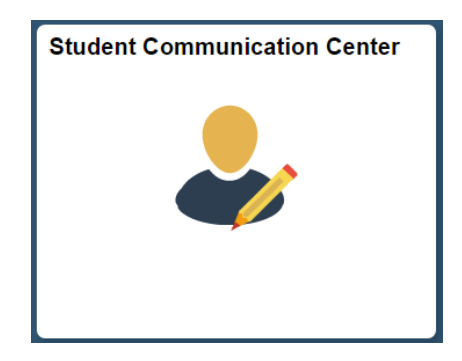

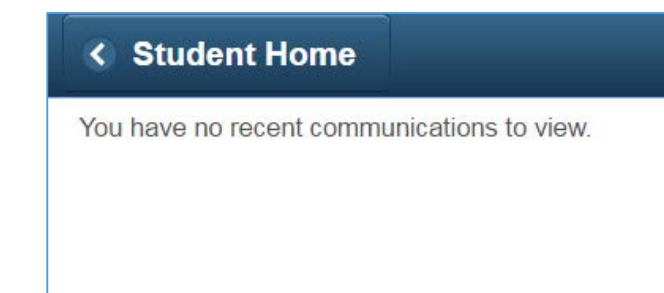

#### Student Announcements

Student Announcements provides important announcements from UH to all students.

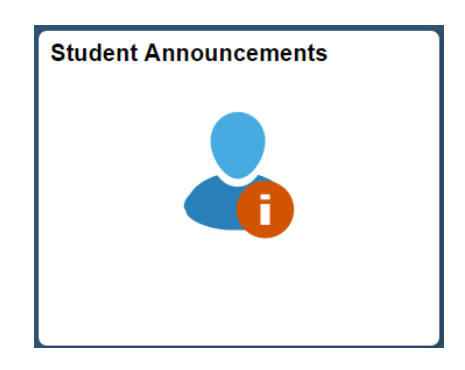

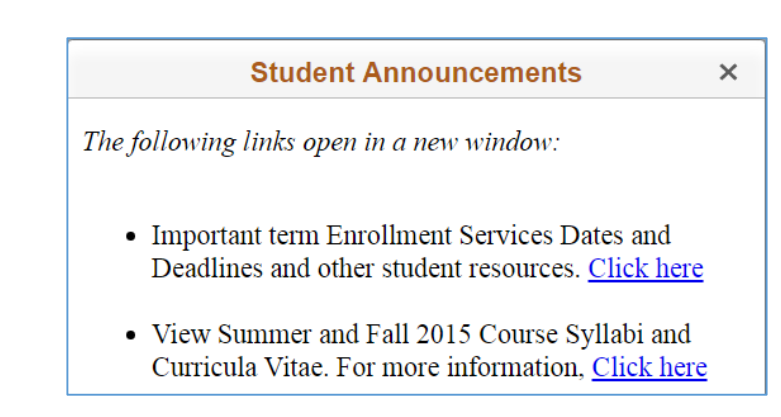

#### Personal Information

Personal Information provides an easy way for students to update basic personal information. It is also helpful for reviewing holds and to do items.

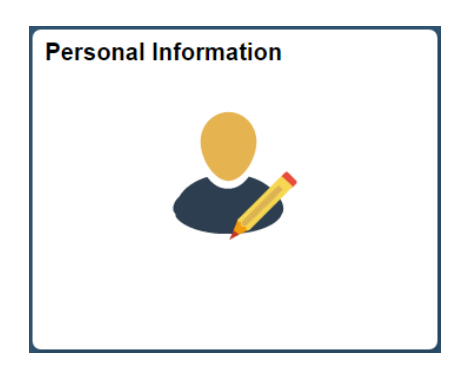

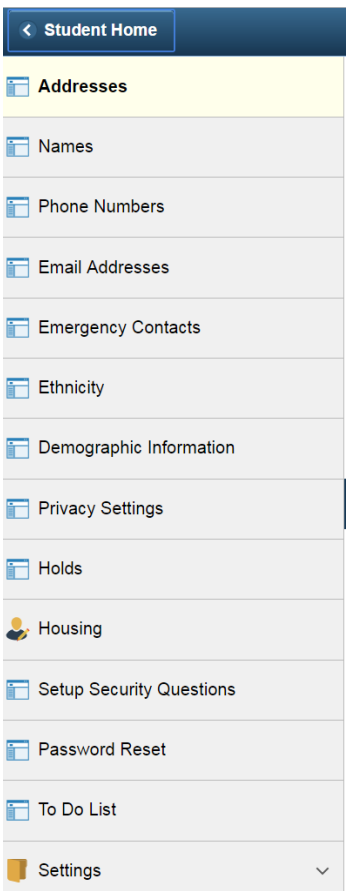

#### Student Admissions

Student Admissions provides an area for the student to check the application status, application fee payments and apply for UH Scholarships.

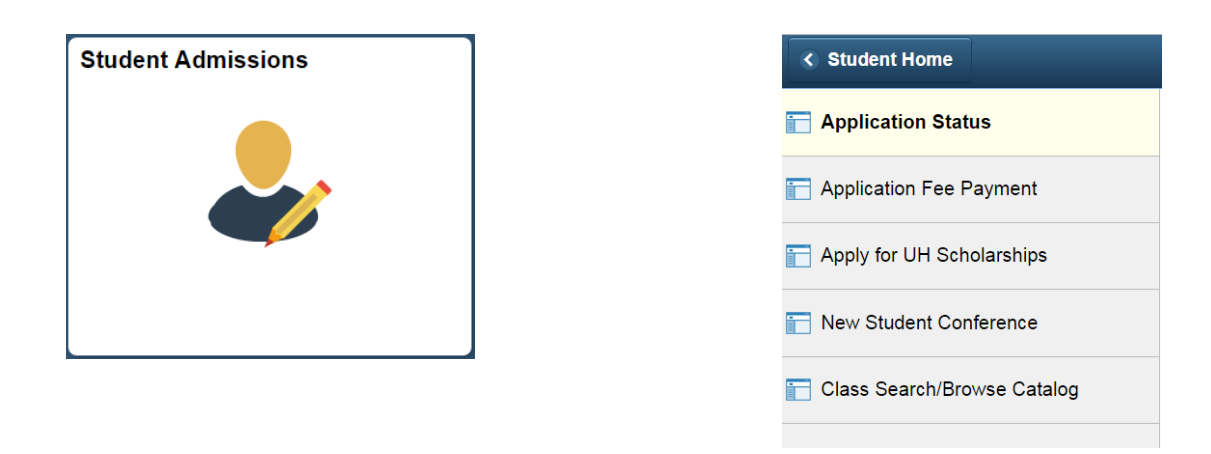

#### Academic Records

Academic Records shows enrollment information. The student can add/drop classes, view grades, view their class schedule, and browse the catalog along with other enrollment activities.

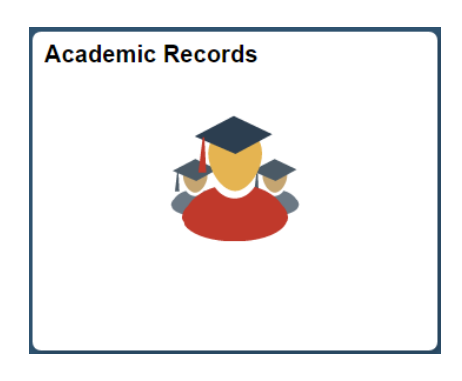

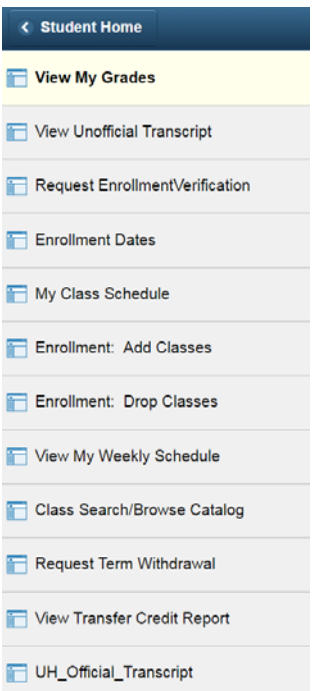

#### Student Financials

Students use Student Financials self-service to view outstanding charges, payments, financial aids and refunds.

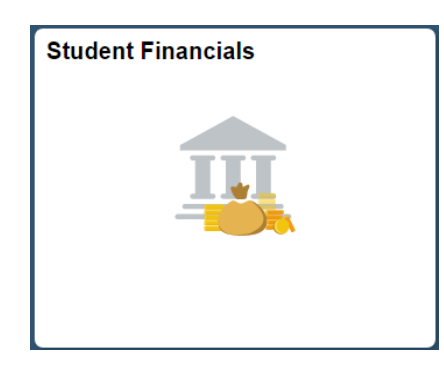

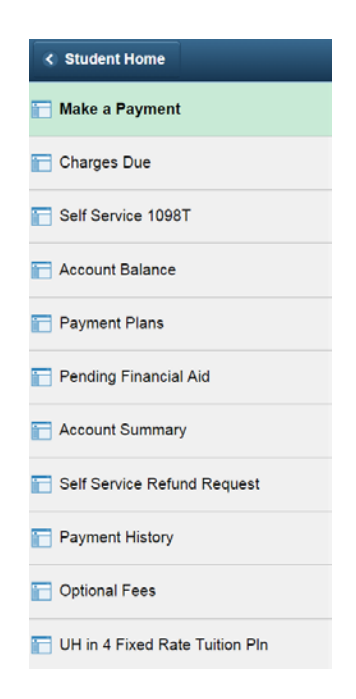

#### Financial Aid

Students can view their financial aid data by aid year or award period, and accept, decline and reduce awards.

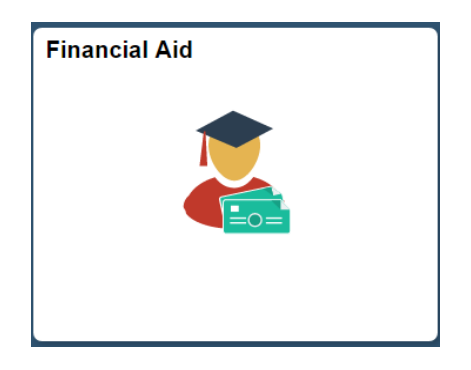

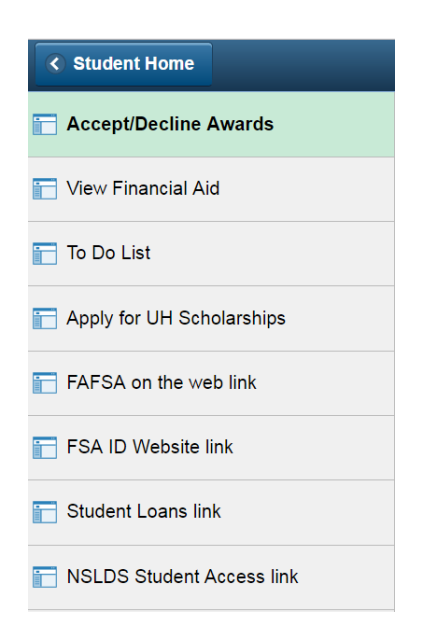

#### Advising

Students can view/set appointments with their advisor, access a list of advisors and view their graduation status.

# **Advising**

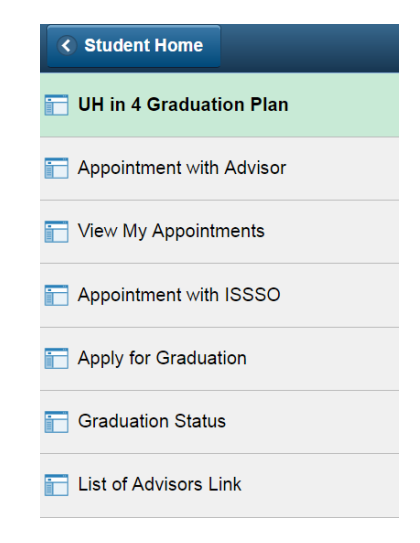

#### Housing

Students can request housing information.

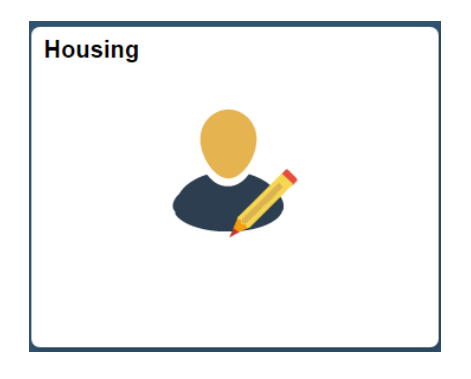

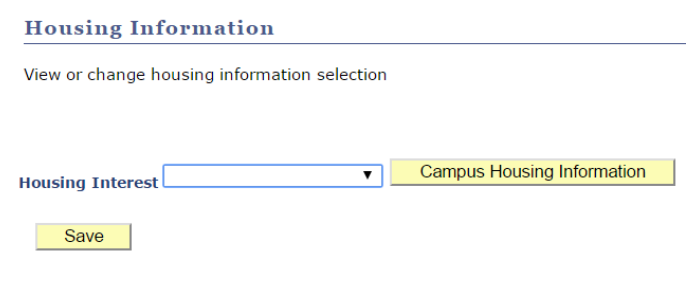

# JumpForward Website

This appears only for student athletes and will navigate the student to the JumpForward website.

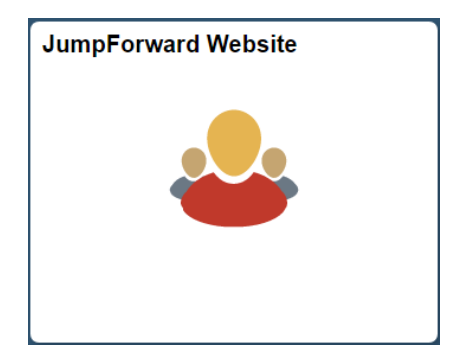